#### **Introduction**

- This document describes the procedure and precautions for upgrading the 2018 AV receiver firmware.
- If an error occurs while you are updating the firmware, the 2018 AV receiver may become unusable. Be sure to read the following procedure and precautions carefully before updating the firmware.

## **Target Model and Firmware Version**

The updater can be used for the firmware versions of the models shown .below

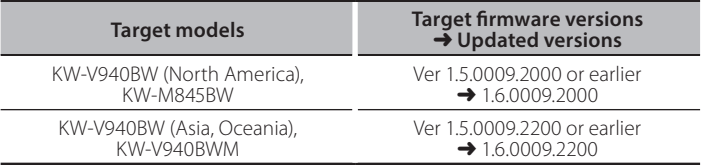

# {≕}

For how to check your firmware version, refer to "Checking the Firmware Version"

#### **Work Flow**

- Step 1. Download the firmware files, and copy them to USB memory.
- Step 2. Update the firmware. (It takes about 10 minutes.)
- Step 3. Check that the firmware has been updated.

### **Creating the Update Media**

Create the update media on your PC.

- 1. Download the Updates from the Web site.
- 2. Decompress the downloaded file.
- 3. Copy the decompressed file to the top of hierarchy in USB memory.

### {≡≡}

• USB memory

- File system: FAT 16/32, NTFS
- Do not copy the updater to a device containing audio files. Blank USB memory is highly recommended.
- Update cannot be performed if it is copied inside a folder.
- . If the updater file name is changed, update cannot be performed.

### **Checking the Firmware Version**

- 1. Press the <FNC> button.
- 2. Touch  $[\cdot]$  ].
- 3. Touch the [Settings] on the HOME screen.

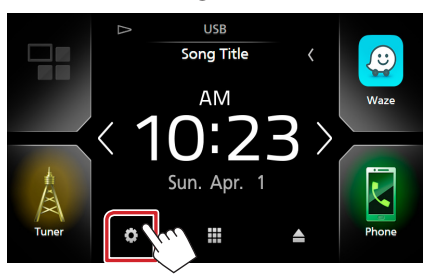

4. ① Touch [Special]. 2) Touch [Software Information].

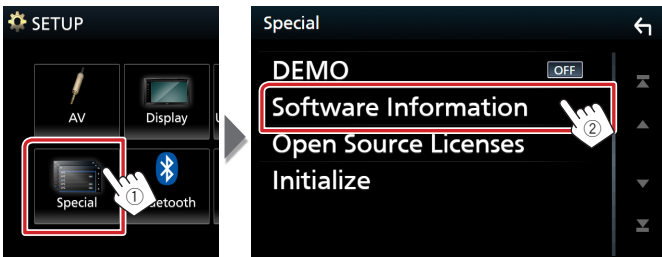

5. Check the version.

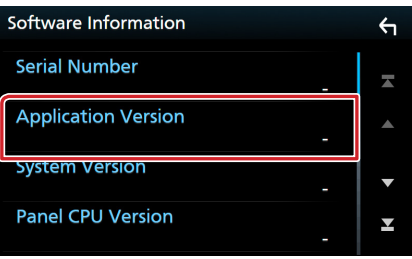

#### **Updating the Program**

- 1. Connect the USB memory. The confirmation message appears.
- 2. Touch [Yes] to update starts. (It takes about 10 minutes.)

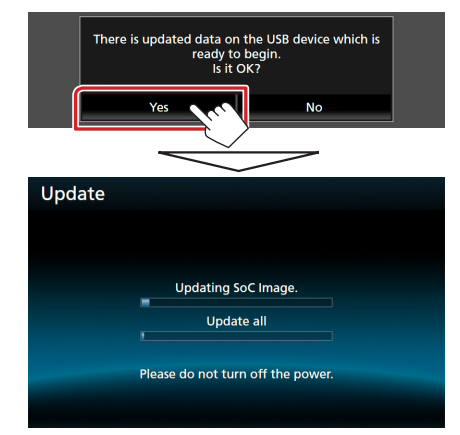

**Caution:** The screen may go blank for a few seconds. Do not unplug the USB memory or Power Off the unit during the Update Procedure.

- 3. System Reboot & Software Update Screens
- 4. Once the "Update completed." screen is displayed, remove the USB memory.
- 5. Check that the firmware version is updated, by referring to "Checking the Firmware Version". When  $"1.6.0009.****"$  is displayed, the firmware version is updated successfully.

#### **Precautions**

- Update cannot be performed with other media.
- Be sure to park the vehicle in a safe place before updating. Keep the engine running in order to prevent battery from running out.
- . Do not turn off the engine or AV receiver power while updating. Update cannot be performed correctly and the AV receiver may become unusable.

**USB**  $L_{\text{S-Vx}\_x}\_xxx$ xxx $\_\dots$ BOOT\_Vx\_…<br>MAIN\_Vx…  $\overline{\text{SOC}}$  Vx. UpdateVer...